## **Кафедра**

## **педагогических измерений**

## **ПРОВЕДЕНИЕ СТАТИСТИЧЕСКОГО АНАЛИЗА КАЧЕСТВА ЗАДАНИЙ В СРЕДЕ MS EXCEL**

**Роман Дубинка**

г. Барановичи, Республика Беларусь xxxroman@bk.ru

В статье рассмотрен процесс расчёта основных показателей качества теста**1** посредством стандартных встроенных функций Microsoft Excel 2007.

**Ключевые слова:** статистический анализ, Microsoft Excel, мастер функций, коэффициент корреляции.

Процесс проверки качества заданий предполагает проведение множества сложных математических расчётов, сделать это с помощью только ручки и бумаги сложно, даже с использованием калькулятора это может занять не один час. Интенсивное развитие компьютерных технологий, а в частности программного обеспечения, позволяет значительно ускорить данный процесс, сократив объём производимых операций.

Существует множество специализированных программ, так называемых статистических пакетов, которые позволяют глубоко и многосторонне обрабатывать математические данные, примером

По материалам сайта www.testolog.narod.ru 1

измерени

таких программ является SPSS, STATISTICA, STATGRAPHICS. Однако в силу того, что большинство статистических пакетов относится к специализированным программам и недоступны для обычного пользователя, появляется необходимость прибегать к помощи универсальных программ, способных проводить сложные математические расчёты и статистический анализ данных.

На сегодняшний день трудно найти компьютер, на котором не был бы установлен пакет программ Microsoft Office, в том числе, входящий в его стандартный набор, табличный процессор Excel<sup>2</sup>. Он является

наиболее доступным и обладает набором необходимых характеристик необходимыми для организации эмпирического анализа теста.

Рассмотрим проведение статистического анализа на примере. Предположим, имеется 10 заданий, а тестирование проводилось в группе, состоящей из 20 испытуемых. Проведение эмпирического анализа начинается с занесения результатов в матрицу и с упорядочения данных. Для начала работы открываем MS Excel, при обычной установке Пуск / Программы/Microsoft Office / Microsoft Office Excel 2007.

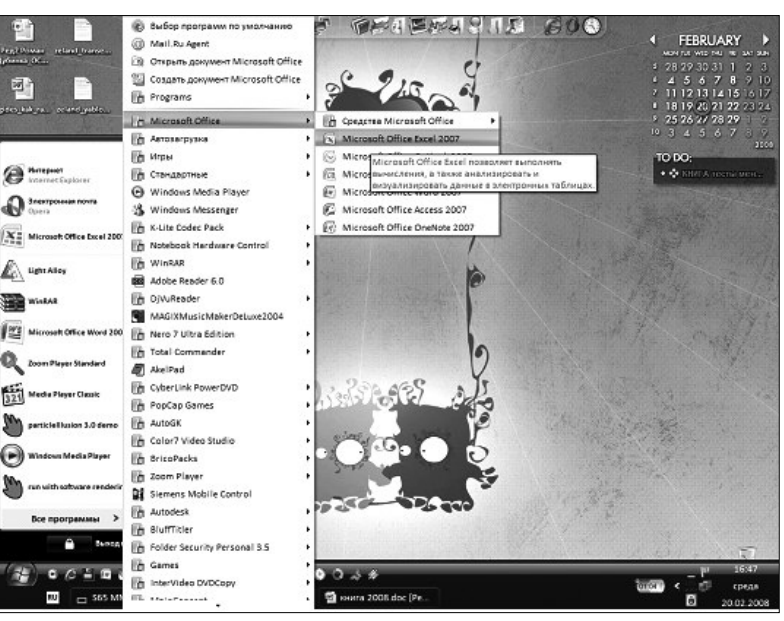

Эмпирический анализ проводился в последней версии Microsoft Excel 2007 на момент написания статьи.

 $\overline{2}$ 

В рабочей области приступим к заполнению. В первую

очередь заполним шапку, а затем баллы испытуемых.

 $1'2008$ 

112

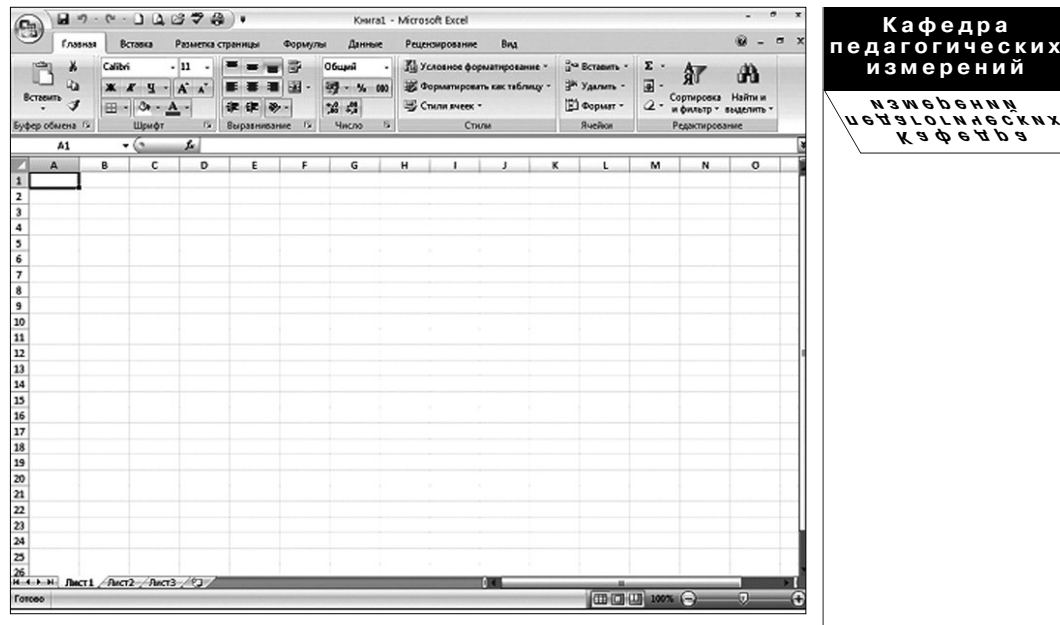

Соответственно, ввод в таблицу начинается с ячейки *А2* вниз по столбцу, в ячейки (*В1:К1*) вводятся номера зада-

ний в тестовой форме. Группа ячеек (*В2:К21*) заполняется результатами тестирования: нулями и единицами.

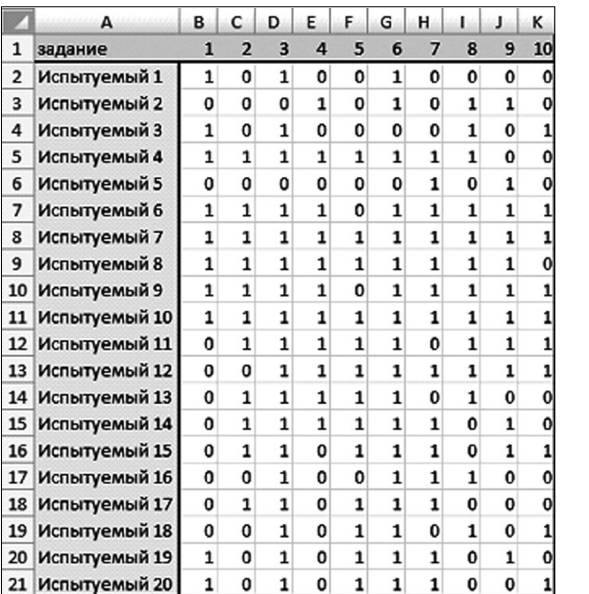

**1' 2008 113**

**Кафедра**

**измерений**

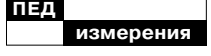

Посредством встроенной функции *СУММ* подсчитываем количество правильных ответов по каждому из заданий. Для реализации данной функции можно использовать два способа. Первый — когда формула напрямую вводится в нужную ячейку. Второй способ используется в случае обработки большого количества данных или слабого опыта работы. Он заключается в использовании мастера функций. Что бы запустить мастер фукнции, необходимо «кликнуть» по его значку на панели инструментов. В отрывшемся диалоговом окне из раскрывающегося списка *Категория*, необходимо выбрать *Математические*.

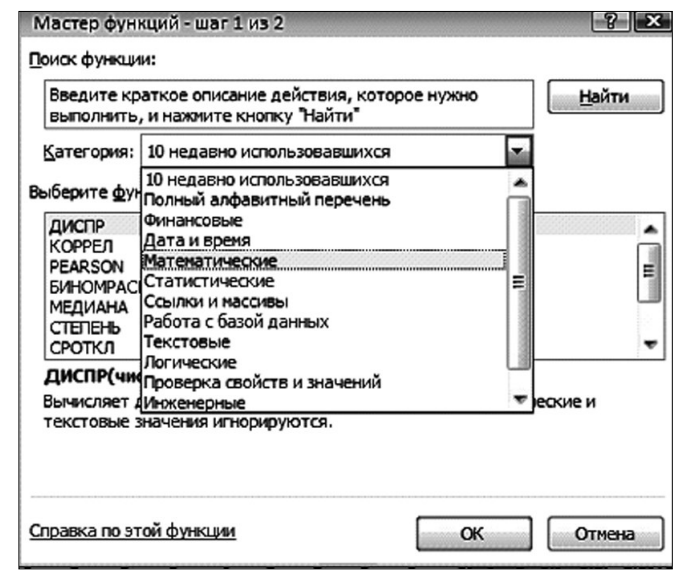

Из списка «Выберите функцию», указать СУММ, ниже появиться расшифровка функции: *Суммирует аргументы*. «Кликаем» *ОК.* На следующем шаге мастера функции выбираем суммируемые аргументы. Для этого помещаем курсор в поле *Число1* и «кликаем» по значку .

Выделяем область с баллами по первому заданию (*B2:B21*) и вновь возвращаем

окно мастера функции к исходному размеру . Для завершения создания функции «кликаем» *ОК.* После этого растягиваем содержимое ячейки по строке до ячейки *К22*. Для этого выделяем ячейку с имеющейся функцией и наводим курсор на правый нижний угол рамки, которая выделяет ячейку, когда курсор примет форму черного крестика кликаем левой клавишей мыши и, не отпуская её,

**114 1' 2008**

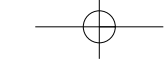

двигаем курсор вправо по строке до последней ячейки, в которой должна быть функция.

Количество неправильных ответов определяем как разницу между общим числом испытуемых и числом уже найденных правильных ответов. Следующие две строки включают в себя доли правильных и неправильных ответов, для этого, как упоминалось выше, необходимо разделить поочередно значение ячеек (В22:К23) на 20 и поместить полученные цифры в следующие две строки.

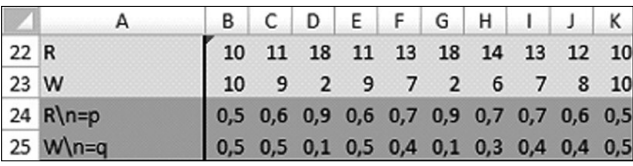

После перевода формулы на язык MS Excel для 1-го задания она примет вид: «=B24\*B25», это произведение помещается в ячейку В26 и растягивается по строке на все задания, т.е. до ячейки К26 включительно.

В ячейки таблицы MS Excel вносятся следующие формулы:  $L2$  $\langle e = C \, \text{V} \, \text{M} \, \text{M} \, (\text{B2:K2}) \, \rangle$ ; M2  $\epsilon = 10 - L2$ ; N2  $\epsilon = L2/10$ ; O2  $\epsilon = 1 - N2$ », а затем выделяется массив (L2:O2) с введёнными в него формулами и растягивается на ячейки (L2:O21), тем самым пропадает необходимость вводить заново эти же формулы для каждого испытуемого.

Следующим элементом расчёта является дисперсия баллов испытуемых и среднеквадратическое отклонение, эти показатели рассчитываются как для заданий, так и для испытуемых. В последнюю свободную строку вносим простейшую функцию умножения доли правильных и неправильных

ответов: ячейке В26 присваивается значение «= $B24*B25$ ».

> $\mathbf{1}$  $R$

 $\overline{2}$  $\overline{3}$  $\overline{7}$ 

3

 $\overline{a}$  $\overline{4}$  $6 \overline{6}$ 

5

6  $\overline{2}$ 

 $\overline{7}$ 9  $\mathbf{1}$ 

 $\bf 8$  $10$  $\mathbf{0}$  $\mathbf{1}$  $\overline{0}$ 

 $\ddot{q}$ 9

10 9

11 10

12  $\overline{\mathbf{8}}$ 

13 8  $\overline{2}$ 

 $14$ 

15  $\overline{7}$  $\overline{3}$ 

16  $\overline{7}$  $\overline{3}$ 

17  $\overline{a}$ 

18 5 5

19 5 5  $0,5$  $0,5$ 

20  $6\phantom{a}$  $\overline{4}$ 

21 6

 $\Delta$ 

8

L M N O

 $q$ 

 $0.3 \quad 0.7$ 

 $0.4$  0.6

 $60,40,6$ 

 $20,80,2$ 

 $80,20,8$ 

 $0,9$   $0,1$ 

 $0,9$   $0,1$ 

 $0,9$   $0,1$ 

 $\mathbf 1$ C

 $20.80.2$ 

 $0,8$  0,2

 $0,6$  0,4

 $0,7$   $0,3$ 

 $0,7$   $0,3$ 

 $0,5$  0,5

 $0,6$  0,4

4 0,6 0,4

 $60,40,6$ 

Wp

 $1\overline{1}$ 

 $\mathbf{1}$ 

 $\bf{0}$ 

 $\overline{4}$ 

 $6\phantom{1}$ 

В современных технологиях адаптивного обучения и контроля используется другая мера трудности задания, равная ln  $q_i/p_i^3$ , а так же логит уровня знаний, равный  $\ln p_i/q_i$ .

Е с л и вручную вычисления ланного показателя займет много времени, то с помощью встроенной функции

MS Excel данная процедура значительно упрощается. В ячейку

 $1'2008$ 

Кафедра педагогически» измерений

Кафедра<br>дагогических<br>мзмерений

Эту меру трудности, получаемую в шкале натуральных логарифмов, называют логит трудности залания.

 $\mathbf{a}$ 

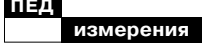

В27 вставляем математическую функцию вычисления логарифма LN и вводим выражение, из которого будем находить логарифм: «= $LN(B25/B24)$ ». Выделив ячейки В26-В27, растягиваем их на все задания. Логит уровня знаний рассчитывается по формуле «=LN(N2/O2)», которая заносятся в ячейку Р2, где  $N2 -$  доли правильных ответов первого испытуемого по всему тесту;  $O2 -$  доли неправильных ответов.

коэффициента корреляции ответов на задание с ответами на сумму баллов, потому что задание в тестовой форме нельзя называть тестовым, если оно не коррелирует с суммой баллов по всему тесту. Этот показатель будет заноситься в строку 28. «Кликнув» левой клавишей мыши по кнопке добавления функции, на в кладке категория выбираем «Статистические». В графе «Выберите функции», выбираем КОРЕЛЛ. Нажимаем на кнопку ОК.

Теперь переходим к расчёту ключевого показателя -

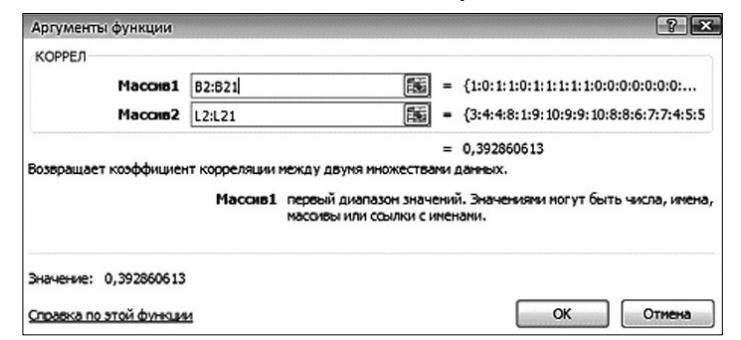

В окне два поля: Массив1 и Массив2, в поля заносятся массив с ячейками данных, между которыми устанавливается корреляционная зависимость. В качестве первого массива выбирается область ячеек с результатами испытуемых по первому заданию (В2:В21), в качестве второго массива — область ячеек с суммой баллов по всему тесту. Для того, чтобы не пришлось набирать функцию для каждой ячейки, необходи-

 $1'2008$ 

мо закрепить элементы Массива2, т.е. вместо (L2:L21) заносим в поле (\$L\$2:\$L\$21), внесенные изменения позволят свободно растянуть значение ячейки, потому что при проведении данной операции значения Массива1 будут изменяться автоматически, так же как и Массива2, но необходимо, чтобы изменялся только первый массив, поэтому с помощью символа \$ закрепляется значение Массива2. В этом же окне

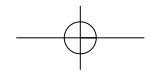

можно просмотреть результат вычислений. Для завершения ввода функции нажимаем ОК! Дублируем значение ячейки.

Попарная корреляция ответов на задания рассчитывается аналогично коэффициенту корреляции ответов на задание с ответами на сумму баллов, разница заключается в том, что при расчёте данного показателя устанавливается связь между баллами по заданию и суммой баллов по остальным заданиям. При расчёте в поле Мас $cu$  $e2$ вводим следующее  $(L$2: $L$$21-B2: B21$ , T.e.  $\pi$ poизвели вычитание баллов задания из общей суммы баллов. Результаты вычислений заносятся в строку 29.

После всех манипуляций таблица примет следующий вид.

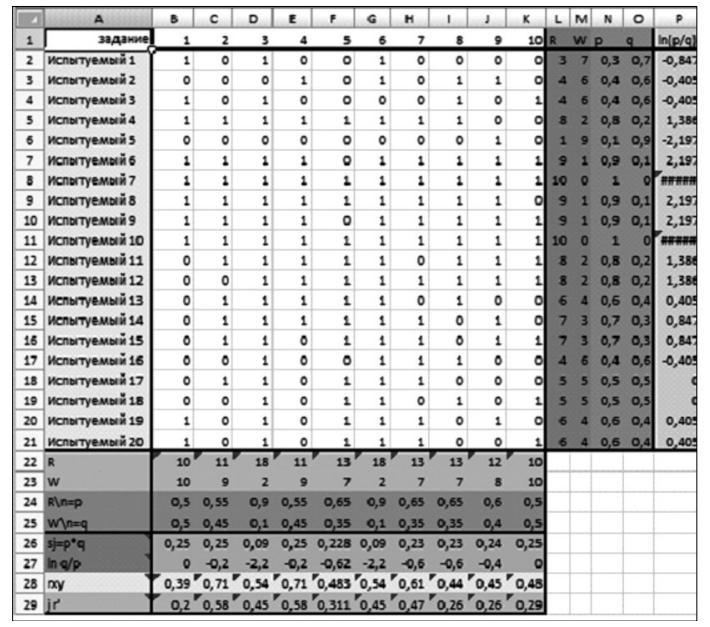

Microsoft Использование Excel при проведении эмпирического анализа теста позволяет:

1. Сократить затрачиваемое на вычисления время.

2. Снизить вероятность допущения ошибки при вычислениях.

Обрабатывать огромные 3. массивы данных.

4. Легко переносить и публиковать результаты вычислений, как в виде таблиц, так и в виде графиков и диаграмм.

5. Импортировать в табличный процессор результаты тестирования из специальных тестовых оболочек и программ.

## Кафедра педагогических ..<br>измерений

Кафедра<br>14 агогических<br>Камерений